## ■Synology 製 NAS(MinimServer)のご使用方法

Ver. 1.01

この度は PRIMARE 製品をお買い上げいただきまして、誠にありがとうございます。 本説明書をお読みの上、末永くご愛用くださいますようお願い申し上げます。

- 1) NAS とご自宅のルーターを LAN ケーブルで接続してください。 その後、PRISMA 製品とルーターを LAN ケーブルで接続してください。
- 2) iPad もしくは Android タブレットを、上記ルーターと同じネットワーク環境(WiFi)に繋げてください。
- 3) iPad もしくは Android タブレットに、PRIMARE PRISMA アプリをインストールしてください。
- 4) ご自身の PC に、下記 URL から「Synology Assistant」をインストールしてください。 https://www.synology.com/ja-jp/support/download/DS119j#utilities
- 5) 「Synology Assistant」を立ち上げると、購入した NAS が表示されるのでクリックしてください。
- 6) ブラウザが立ち上がり、ログイン画面が出るので ID/パスワードを入力します。 ※オリオスペック様からご購入いただいた NAS の場合、ID とパスワードはすでに設定されています。 同梱されている情報をご確認ください。
- 7) 立ち上がったブラウザの中に「MinimServer」があることを確認してください。
- 8) 「MinimServer」をクリックしてください。その中の4段目に、 "Your selected content directory is /volume1/MinimServer/Music" と表示されれば、下記(a)~(f)の操作を行う 必要はありません。

※オリオスペック様からご購入いただいた NAS の場合、下記(a)~(f)に該当する、フォルダ作成とコンテンツディレクトリ ー指定の設定が完了した状態で出荷されています

- (a) 「File Station」を開いてください。右クリックから「フォルダの作成」を選択いただき、「Music」という フォルダを作成してください。フォルダ名は他の名称でも問題ありません。
- (b) 作成した「Music」フォルダを右クリックし、その中にある「プロパティ」を左クリックしてください。全 般にある場所をコピーしていただくと"/volume1/MinimServer/Music"となっているはずです(フォルダ名が 「Music」ではない場合、ご入力いただいた名称が表示されます)
- (c) 右上の×を押して、「File Station」を閉じてください。
- (d) 「MinimServer」をクリックしてください。
- (e) 「Content directory」にコピーした場所を貼り付けると、"/volume1/MinimServer/Music"と表示されるはず です。直接書き込んでいただいても問題ありません。
- (f) 「Update」を押してください。上から 4 段目の行に、 "Your selected content directory is /volume1/MinimServer/Music" と表示されれば成功です。赤字で"error"と出る場合は、設定過程で誤った操作をしている可能 性があります。「/」が抜けていないか等、再度チェックいただき「Update」を押してください。

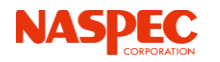

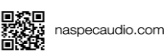

- 9) 「File Station」をクリックして、右上の設定を開いてください。
- 10)「スマートドラッグアンドドロップを有効にする」にチェックを入れて、OK を押します。
- 11) 設定を有効にするには、一度右上の人マークからログアウトしていただき、ログインしなおしてください(ブラ ウザによっては、ログインしなおしても設定が有効にならない場合があります。その場合は Chrome ブラウザを お試しください)。
- 12) 「File Station」の中の「Music」フォルダを開き、その中に再生したい音楽ファイルをドラッグアンドドロップ してください。自動でアップロード(NASへの書き込み)が始まります。またフォルダの作成などもこの画面から 可能です。
- 13) 音楽を「Music」フォルダ (NAS) に入れ、書き込みが全て完了したら、「MinimServer」をクリックしてくだ さい。
- 14)「Rescan」を選択すると、PRISMA アプリから見える NAS の情報が最新の状態に更新されます。 ※NAS に音楽ファイルを入れても、「Rescan」を選択しない限りアプリ上に反映されません。また、「Rescan」した後、 PRISMA アプリに同じ名前の NAS が2つ表示される場合は、一度アプリを再起動してください。

設定は以上です。 本設定に関して、問題、ご質問がある場合は、株式会社ナスペックまでお問い合わせください。

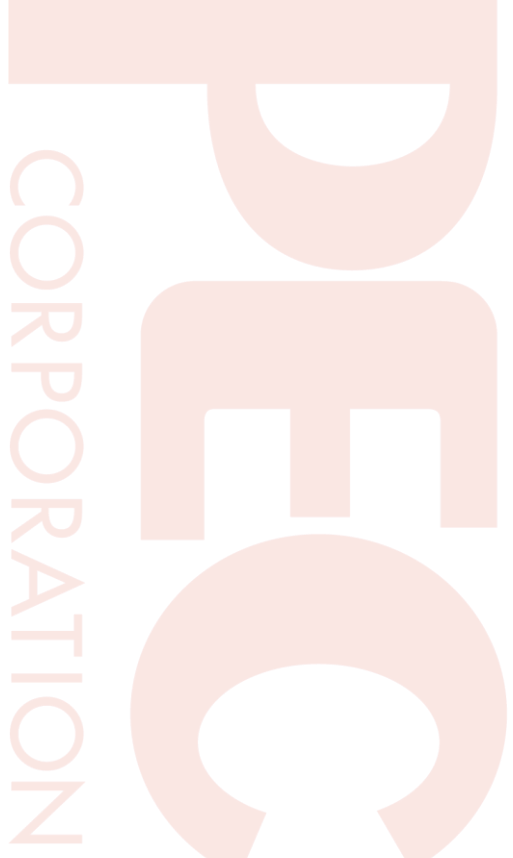

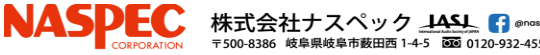

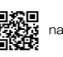